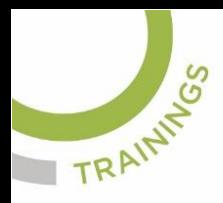

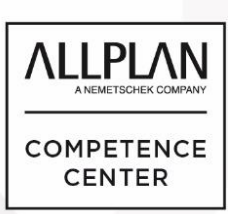

# ALLPLANLERNEN.DE **KURZTIPPS**

# **Nr.: 2023-06**

# **Thema: Teilbilder aktualisieren**

Software: Allplan CAD 2021

# **Hintergrund:**

Von Fall zu Fall müssen in Allplan BIM die Teilbilder und deren Daten aktualisiert werden. Wie geht das in Allplan?

# **So geht's:**

Folgende Möglichkeiten existieren in Allplan BIM, um die Teilbilder zu aktualisieren:

- Über den Dialog "Projektbezogen öffnen" andere Teilbilder laden
- STRG+F5 ist die Tastenkombination, um die aktiven Teilbilder neu zu laden
- Das Werkzeug "3D-aktualisieren"

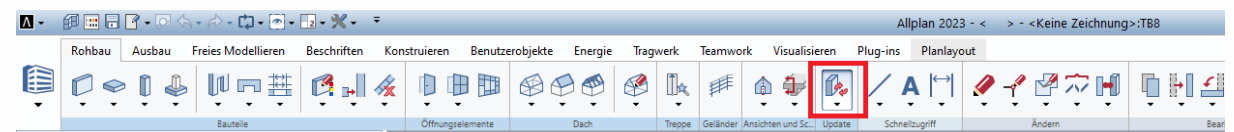

(Abb.: Jörg Geier)

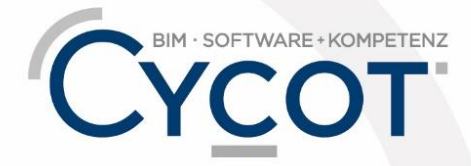

Weitere Infos, Videotrainings und mehr unter: www.allplanlernen.de